# Инструкция по первоначальной генерации сертификатов Инструкция облачной подписи

1. Для первоначальной регистрации необходимо зайти на официальный сайт Эс на Эс-Би-Ай Банк ООО по адресу https://sbibankllc.ru/, выбрать раздел «Корпоративному бизнесу» и нажать кнопку «Интернет-банк»:

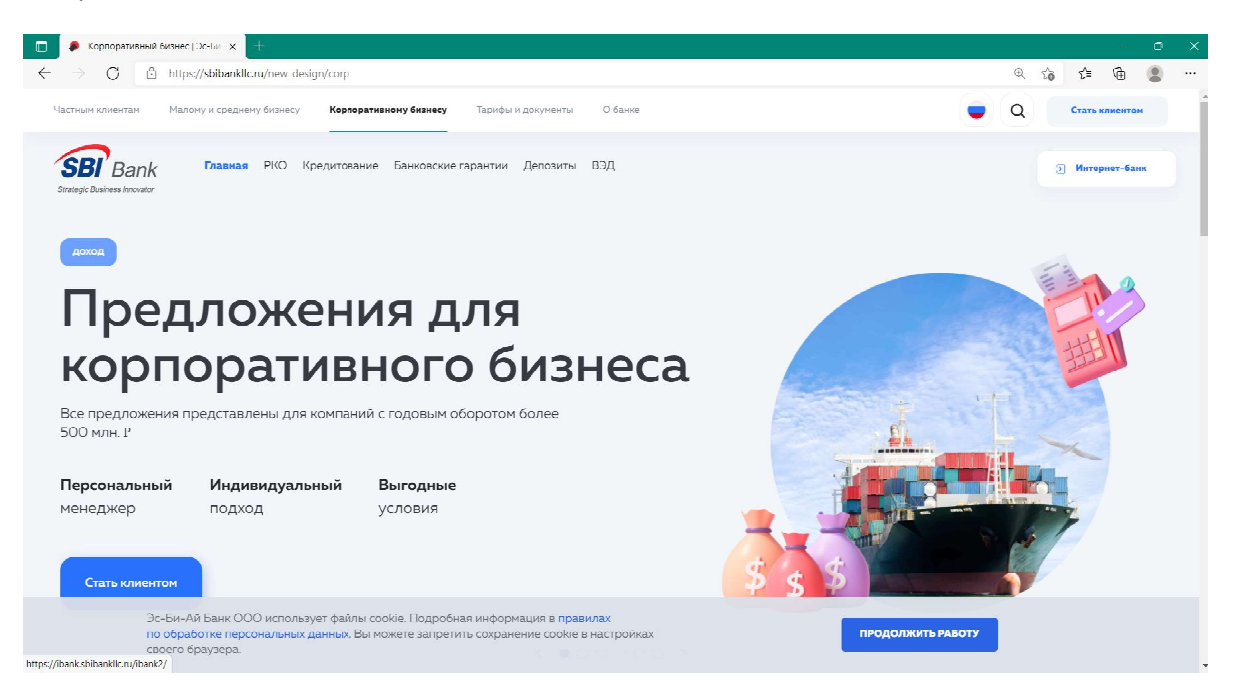

2. При необходимости установить плагин Bifit\_Signer со страницы https://ibank.sbibankllc.ru (если данное ПО не установлено). О необходимости установки плагина будет понятно по ссылке на установку (в левом верхнем углу экрана)

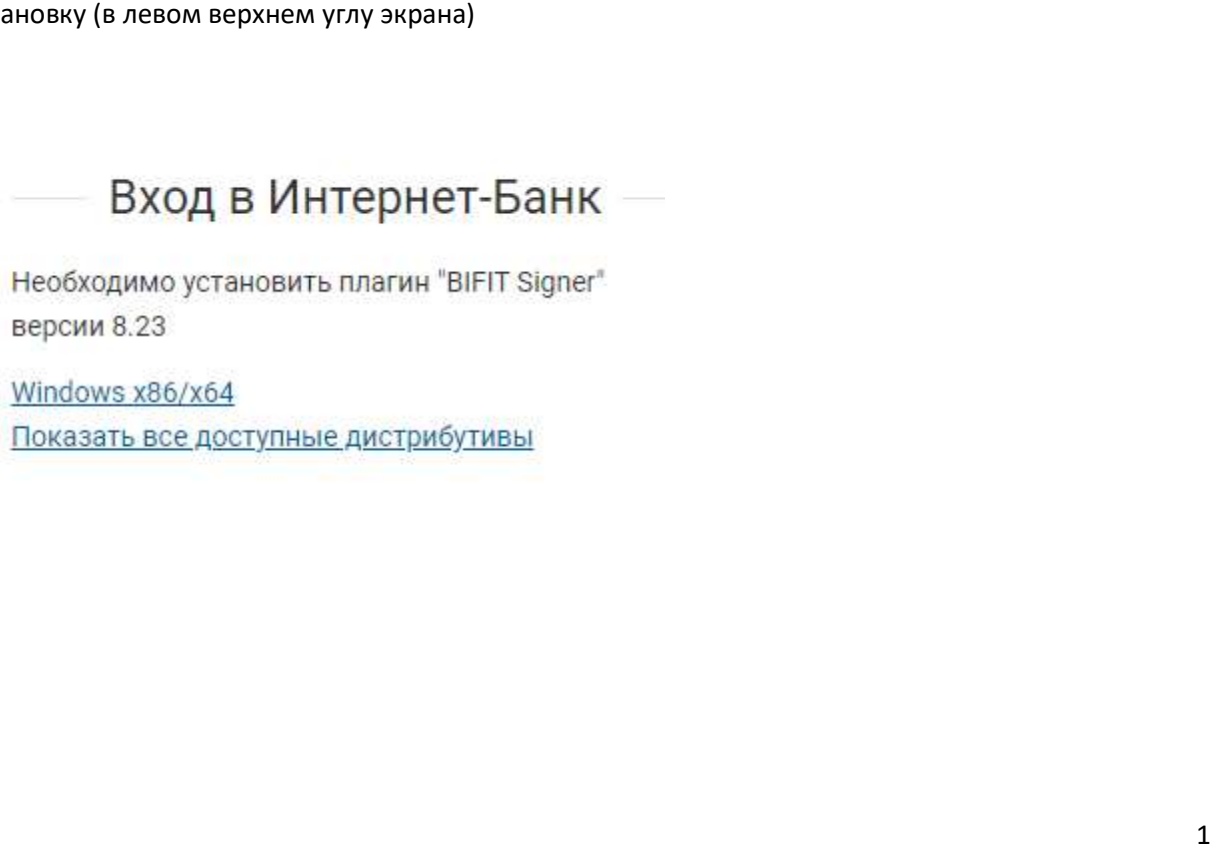

версии 8.23

Windows x86/x64

3. Возвращаемся в браузер на страницу https://ibank.sbibankllc.ru и обновляем ее. После обновления страницы отобразятся дополнительные кнопки.

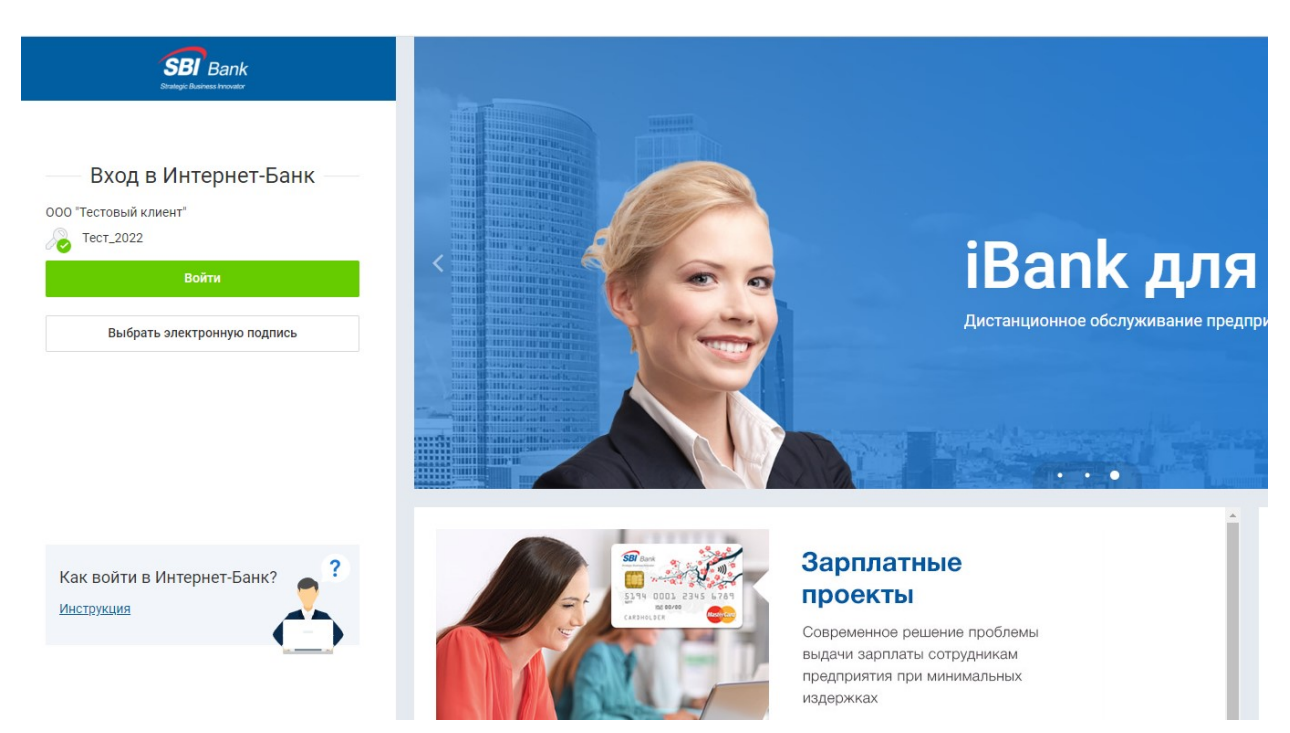

4. Нажимаем кнопку Регистрация и создание ЭП -> Подключение к системе (это первичное подключение к системе, используется на этапе Первого подключения после открытия счета)

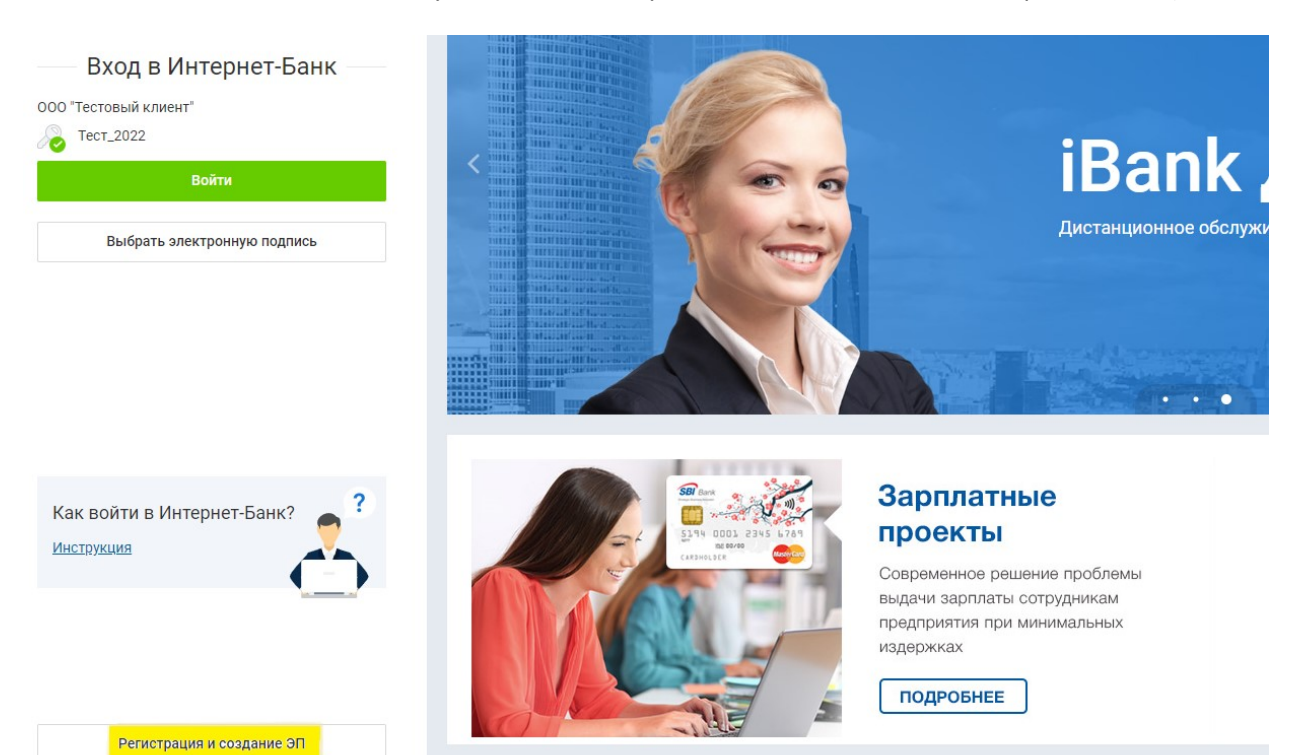

Русский

**Документация** 

2

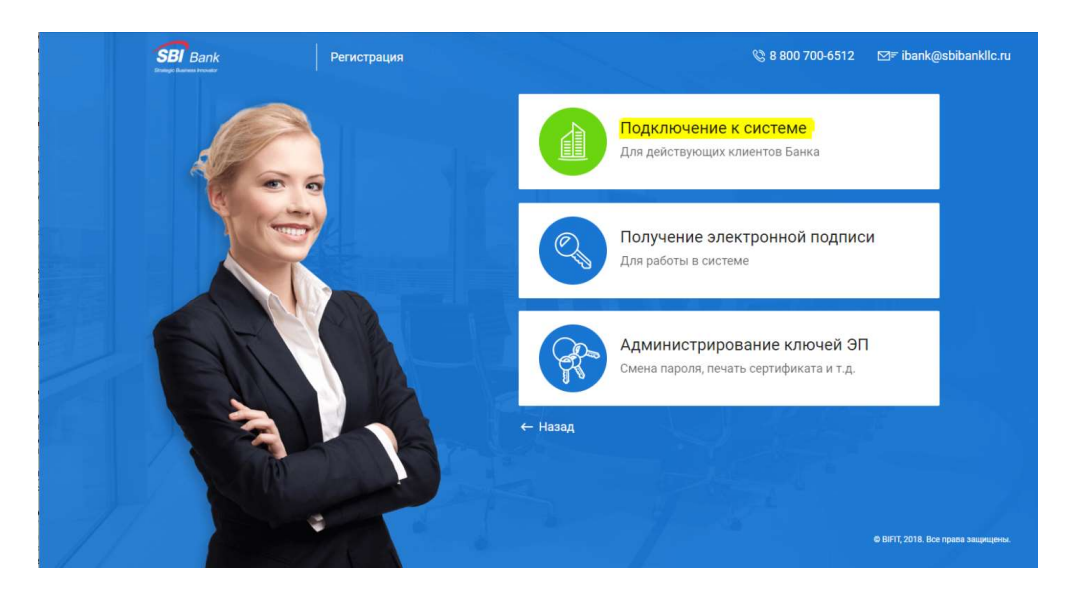

5. Выбрать хранилище ключа Облачная подпись и нажать ВПЕРЕД

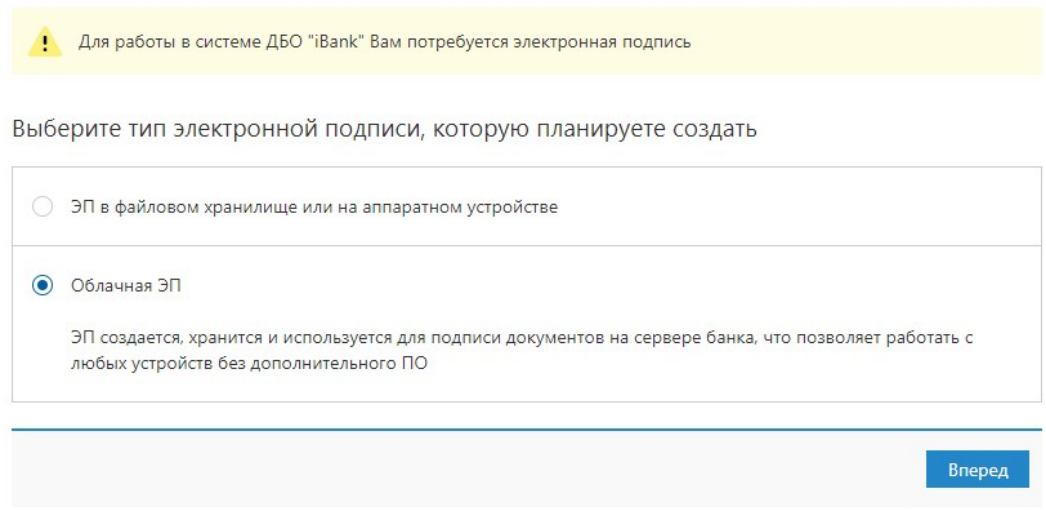

## 6. ШАГ 1. Необходимо указать организационную форму и кликнуть ВПЕРЕД

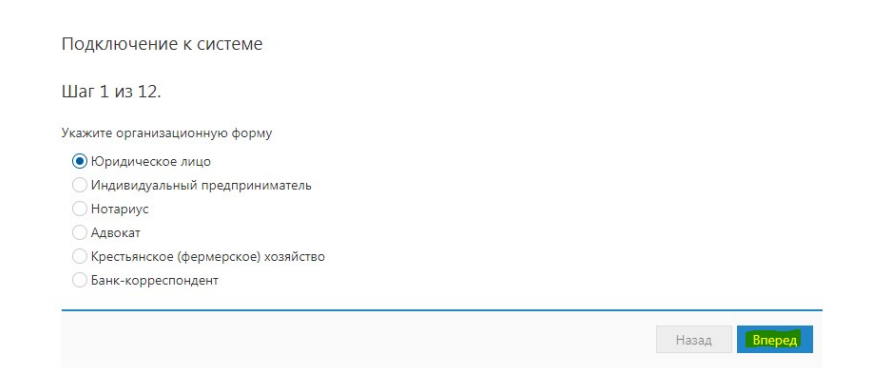

## 7. ШАГ 2. Заполнить реквизиты организации.

7. ШАГ 2. Заполнить реквизиты организации.<br>ВНИМАНИЕ!! Если есть валютные счета, то необходимо указать наименование организации и адрес на английском языке в языке в разделе «Заполняется на английском языке Заполняется языке».

#### Длительность записи суммарно с наименованием и адресом не должна превышать 156 символов.

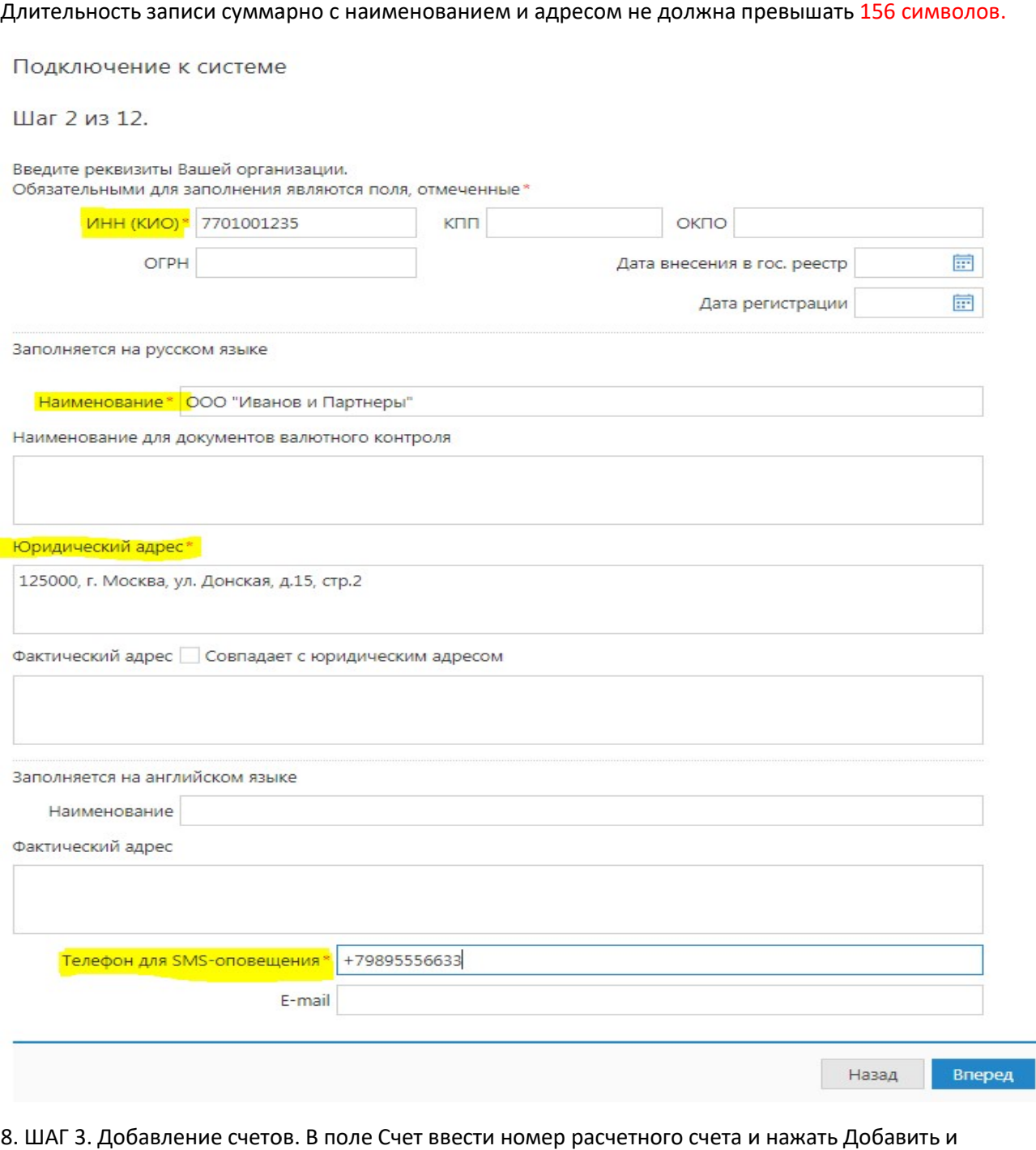

8. ШАГ 3. Добавление счетов. нажать Добавить и нажать ВПЕРЕД.

Подключение к системе

Шаг 3 из 12.

Введите номера рублевых и валютных счетов Вашей организации. иведите поклера руилевам и валютных счетов вашем организации.<br>Для добавления счета выберите нужный банк из списка, введите номер<br>счета в поле "Счет" и нажмите кнопку "Добавить". Необходимо добавить хотя бы один счет.

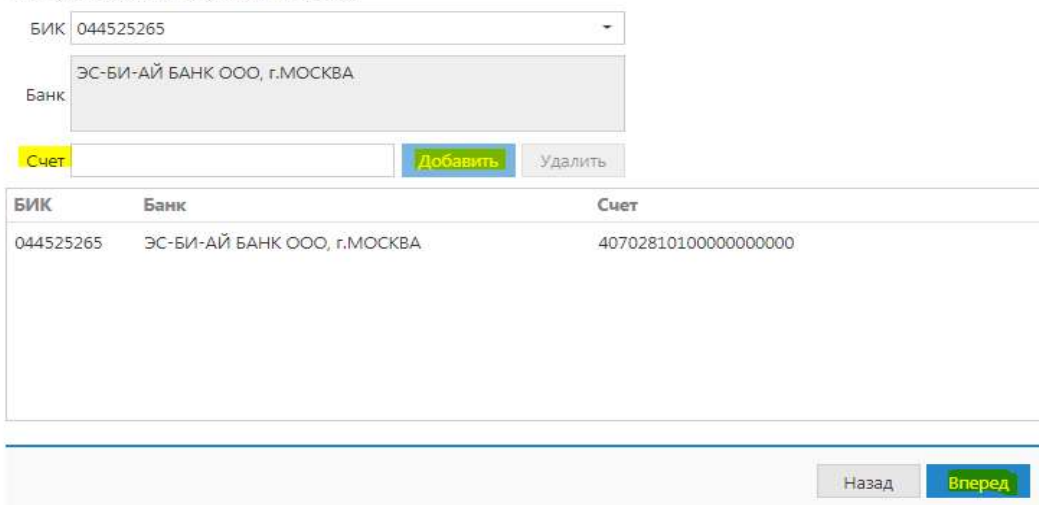

#### 9. ШАГ 4. Указать информацию о контактном лице и нажать ВПЕРЕД

Подключение к системе

Шаг 4 из 12.

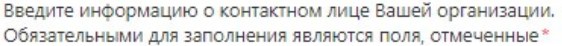

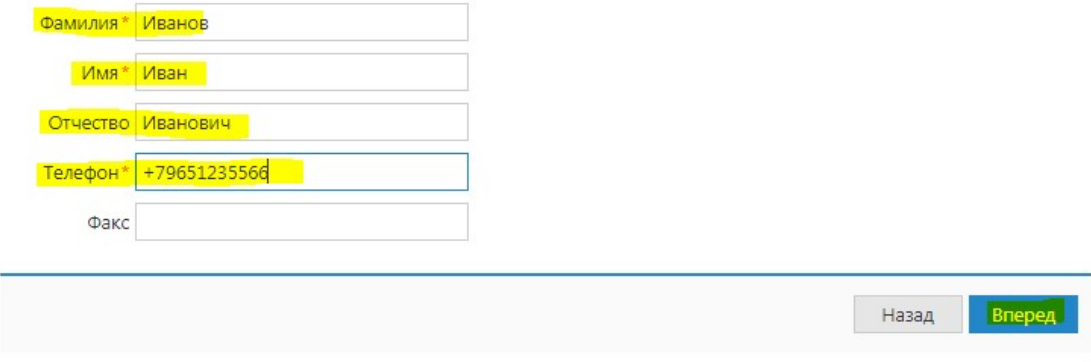

# 10. ШАГ 5. Указать блокировочное слово и нажать ВПЕРЕД

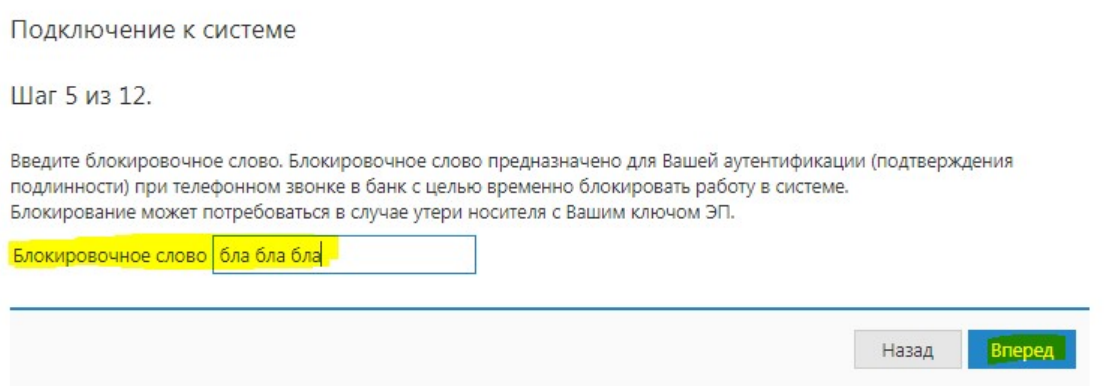

# 11. ШАГ 6. Необходимо сверить все реквизиты, если ошибок нет, то нажать ВПЕРЕД

Подключение к системе

Шаг 6 из 12.

Проверьте реквизиты Вашей организации. Если допущена ошибка - воспользуйтесь кнопкой "Назад" и введите правильные реквизиты.

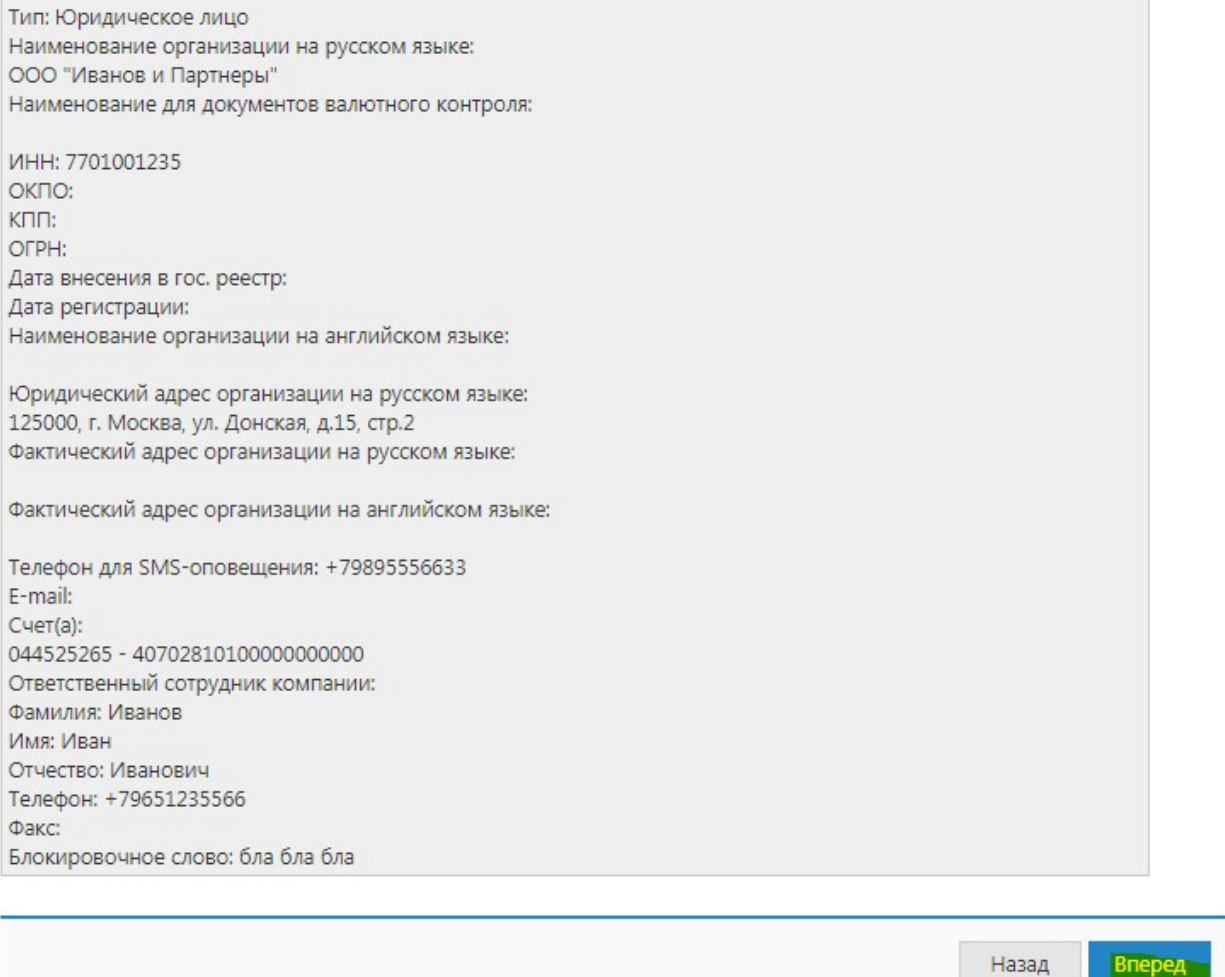

12. ШАГ 7. Указать информацию о владельце ключа ЭП.

12. ШАГ 7. Указать информацию о владельце ключа ЭП.<br>ВНИМАНИЕ!!! Владельцем ключа ЭП должно быть лицо, которое указано в карточке образцов подписей. Орган, выдавший документ, должен быть указан строго по паспорту.

Заполните все данные, нажмите «ВПЕРЕД»

Вперед

Подключение к системе

Шаг 7 из 12.

Введите информацию о владельце ключа ЭП.

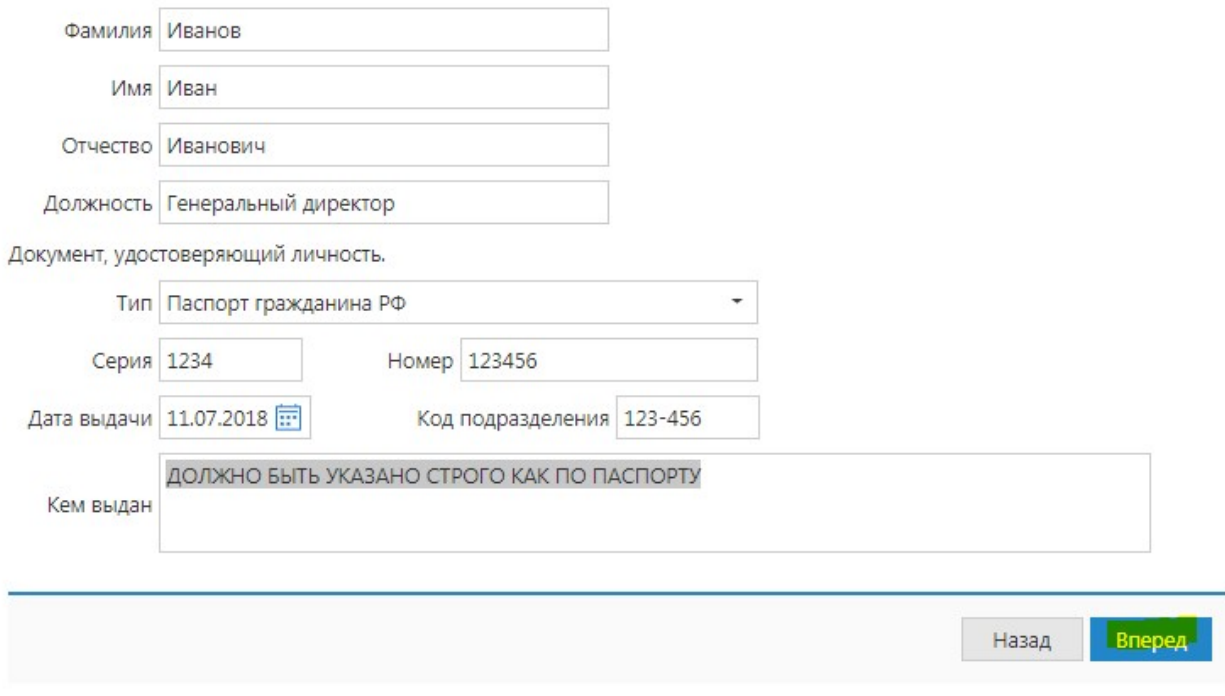

13. ШАГ 8. Указать номер телефона и адрес эл. почты (данные будут использоваться для подтверждения входа в Интернет-Банк) и нажать кнопку Вперед

Внимание! Не рекомендуются использовать адреса электронной почты иностранных сервисов Внимание! Не рекомендуются использовать адреса электронной почты иностранных сервисов<br>электронной почты (например, google, yahoo и т.д.), так как рассылка с российских доменов может 13. ШАГ 8. Указать номер телефона и адрес эл. почты (данные будут использоваться для<br>подтверждения входа в Интернет-Банк) и нажать кнопку Вперед<br>Внимание! Не рекомендуются использовать адреса электронной почты иност разрешена с адреса ibank@sbibankllc.ru ibank@sbibankllc.ru

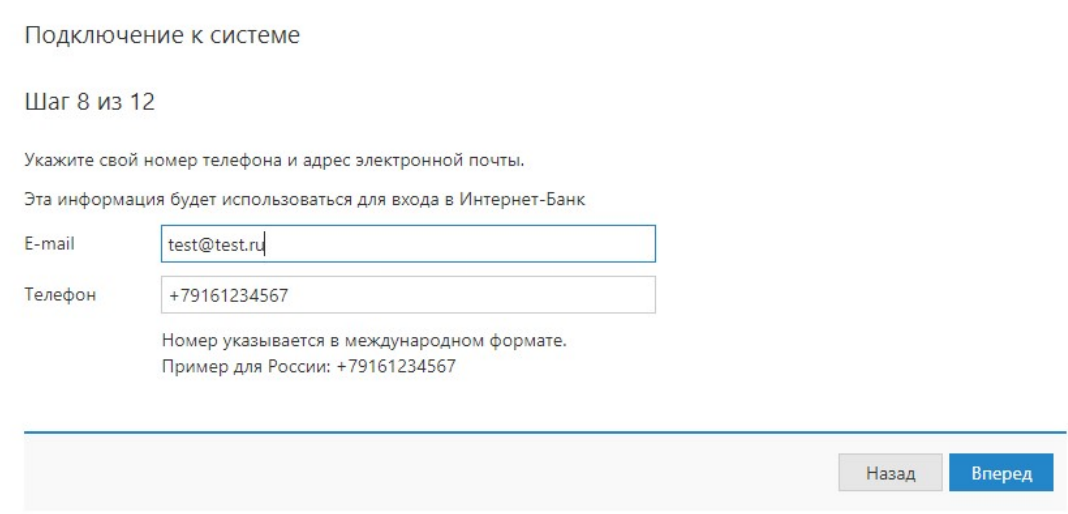

# 14. ШАГ 9. Установить флаг «Я согласен с условиями доверенности» и нажать Вперед:

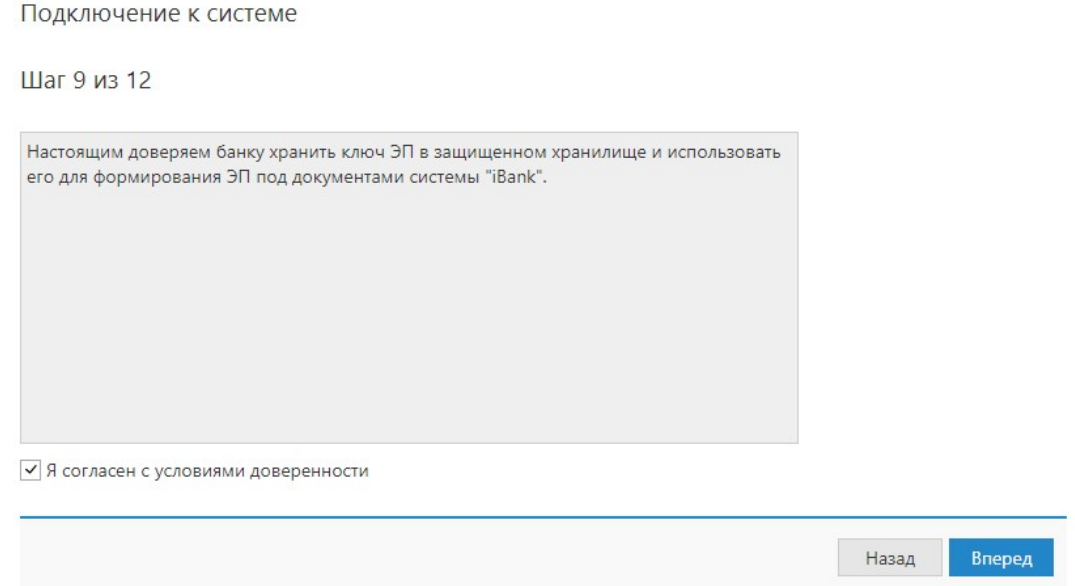

# 15. ШАГ 10. Генерация ключа ЭП по завершении генерации нажать ВПЕРЕД

- Наименование ключа ЭП (клиент может указать любое значение)

- Пароль ключа и его повторить.

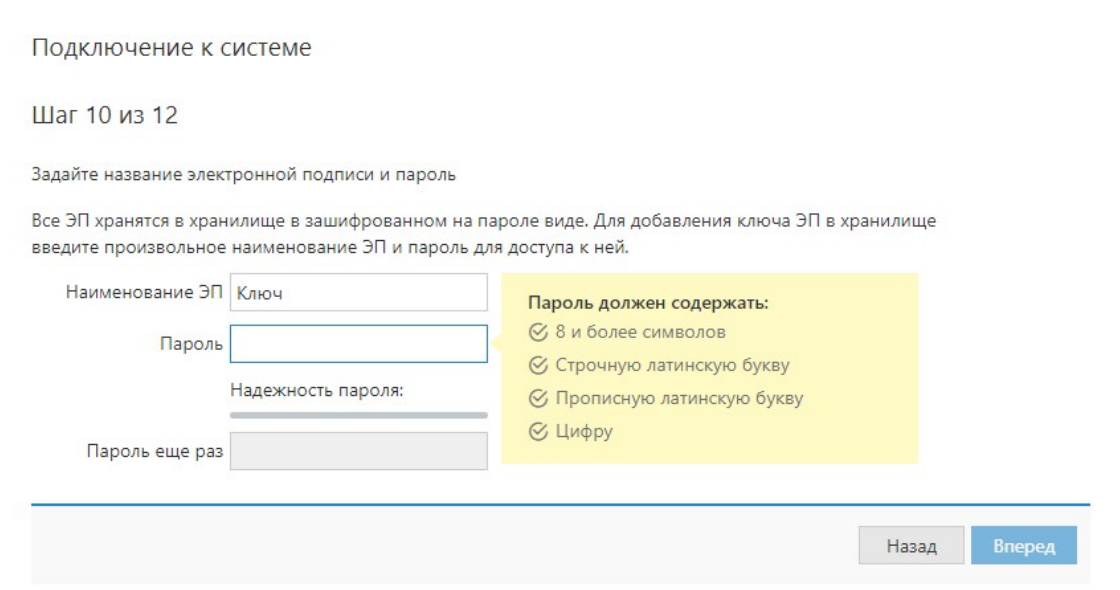

## 16. ШАГ 12. Необходимо распечатать сертификат и доверенность и нажать кнопку завершить

Подключение к системе

Шаг 12 из 12.

Ключ ЭП и ключ проверки ЭП протестированы успешно! Распечатайте сертификат Вашего ключа проверки ЭП. Заполните его и передайте в Банк для окончательной регистрации.

Идентификатор ключа проверки ЭП 153129939528928298

√ Распечатать сертификат

Создать еще ключ ЭП и ключ проверки ЭП

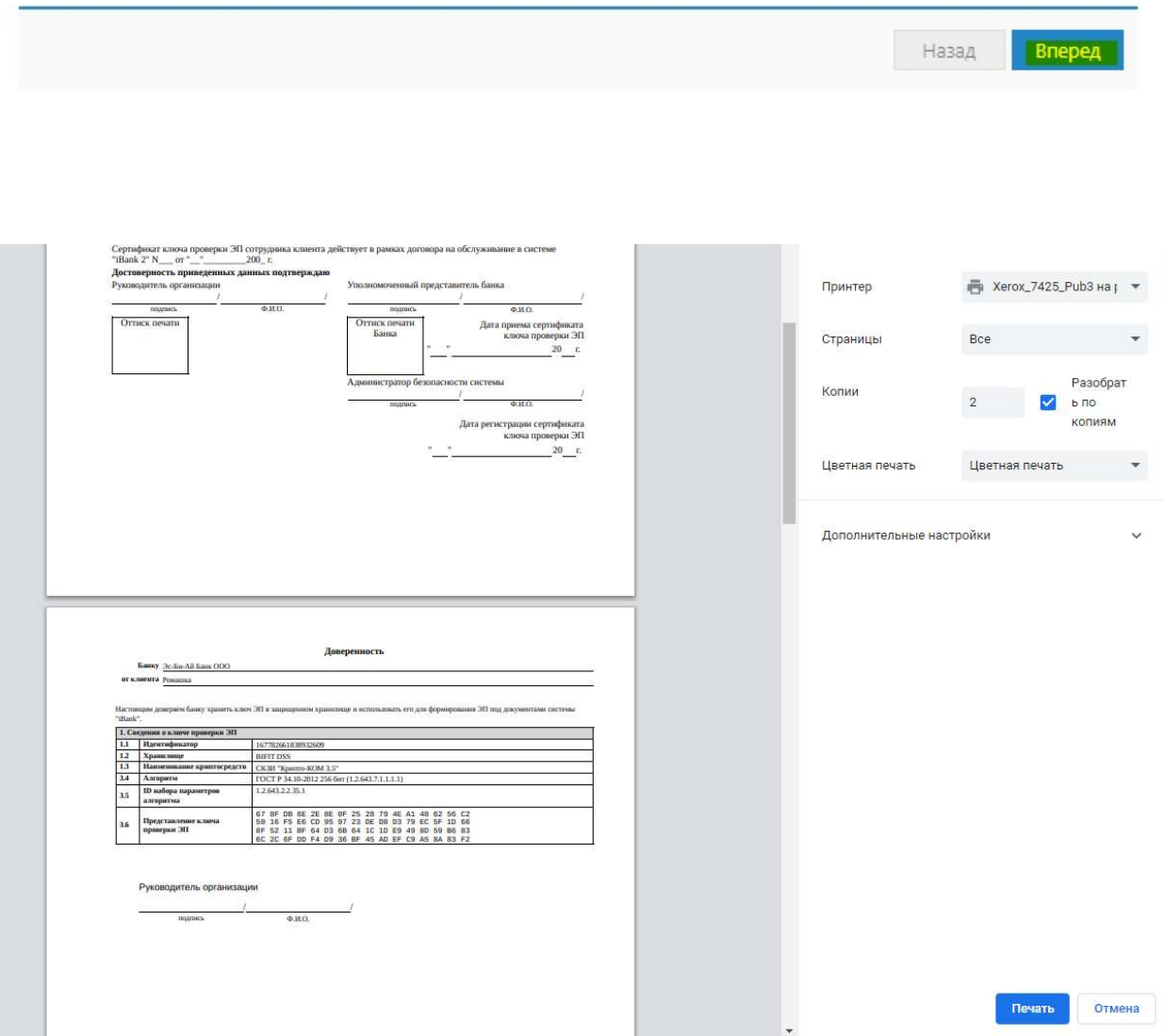

17. После того, как будут распечатаны сертификат После того, распечатаны сертификаты и доверенность, клиент должен подписать, , поставить печать и отправить документы в банк. Доверенность подписывается только руководителем организации!

#### Подключение к системе

Предварительная регистрация успешно завершена!

Для окончательной регистрации Вам необходимо лично явиться в банк и предъявить банковскому Администратору распечатанный и заверенный Сертификат ключа проверки ЭП клиента. Носитель с ключом ЭП в банк возить не надо! Администратор найдет в системе всю ранее введенную Вами информацию, сверит с банковской карточкой. Если все верно - Администратор окончательно Вас зарегистрирует.

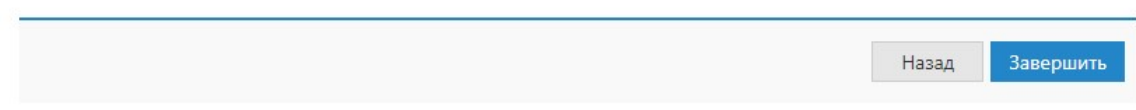

18. Если учетная запись ранее не была подтверждена, после активации ключа облачной ЭП сотрудником банка, на адрес электронной почты, указанный на Шаге 2, отправляется письмо, содержащее ссылку на интерфейс подтверждения вашей учетной записи. Перейдите по ссылке, указанной в письме.

Важно! Убедитесь, что вам доступно получение электронной почты с адреса ibank@sbibankllc.ru

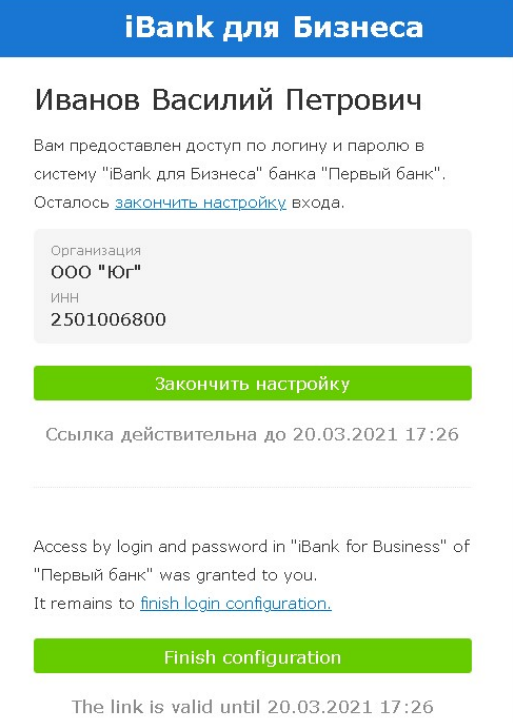

19. Подтвердите наличие доступа к указанному номеру телефона SMS-кодом

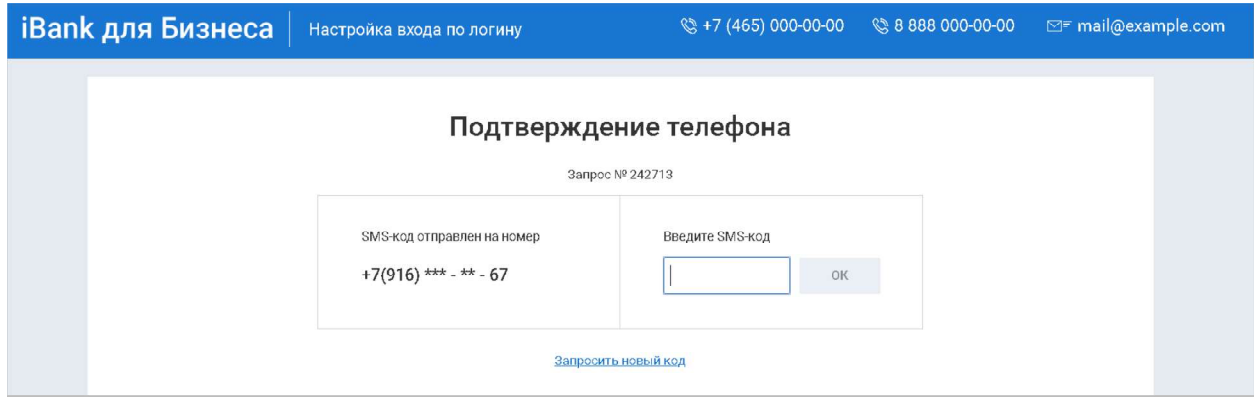

На этом процесс активации учетной записи завершен.